## **1. Знакомство с интерфейсом**

Занятия по традиции начнём со знакомства с интерфейсом программы. Сразу скажу, что в Blender вы не увидите плавающих перекрывающихся окон, потому что интерфейс устроен по принципу плиточных оконных менеджеров (Tiled WM) из UNIX-подобных операционных систем, где окна не перекрываются, а плотно прилегают друг к другу, занимая всё свободное пространство экрана. Многими людьми на примере многих программ (для примера: текстовые редакторы vim, Emacs) доказано на практике, что такое разделение рабочего пространства зачастую намного эффективнее перекрывающихся окон.

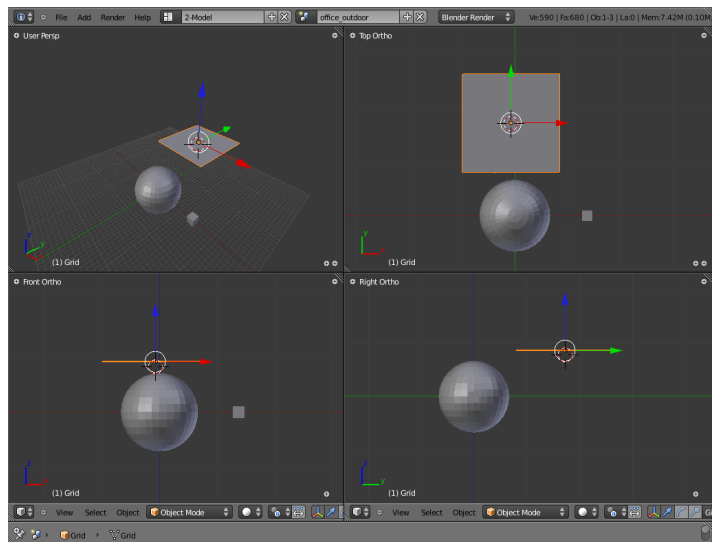

В Blender можно сделать и 4 рабочих окна

Итак, Вы решились запустить Blender и поняли, что ничего не понимаете. Неудивительно, потому что интерфейс отличается от интерфейса большинства 3Dпакетов и сбивает с толку тех, кто уже знаком с трёхмерной графикой хотя бы по скриншотам других программ такого назначения. И, на мой взгляд, интерфейс этот очень удобный и интуитивный. Удобный он тем, что полностью универсальный. Каждое окно можно двумя кликами превратить в другое окно или в панель прямо во время работы. Можно вообще панель расположить посреди экрана, а вокруг налепить разные окна. Но об этом немного позже.

Первым делом бросается в глаза то, что здесь всего одно окно. Спешу развеять такие мысли: в Blender можно сделать даже сотню окон, затратив на создание каждого по два клика. Другое дело — уместятся ли они у

вас на экране? Вот здесь и спрятан ключик к интерфейсу. Одно большое окно удобнее четырёх маленьких, потому что если оно большое, значит доступно больше пространства и есть простор для работы с множеством мелких деталей.

Предвижу ваш вопрос "А как же работать без 2D-вьюпортов?" и сразу же отвечу на него: каждый вьюпорт в Blender — универсальный. Он может работать в режиме одной из трёх проекций, в режиме перспективы и в ортогональном режиме (3D без учёта перспективы). Переход из одного состояния в другое полностью прозрачен. Например, чтобы прейти из 2D-проекции в перспективу, достаточно воспользоваться мышью для вращения сцены, как если бы она была уже в перспективе. Переключать окно между режимами можно и с помощью цифровых клавиш на Num-паде (не забудьте включить NumLock):

**1** — вид спереди

**3** — вид сбоку

**7** — вид сверху

**5** — переключатель "перспектива / ортогональный вид"

**4** и **6** — поворот сцены против часовой стрелки / по часовой стрелке

**2** и **8** — то же самое, но по вертикали

"**+**" и "-" — приближение / отдаление сцены

Попробуйте повертеть вьюпорт этими клавишами и вы убедитесь, что это удобно. По желанию можно легко создать и дополнительные окна — это именно тот момент, которому я в начале обещал вернуться.

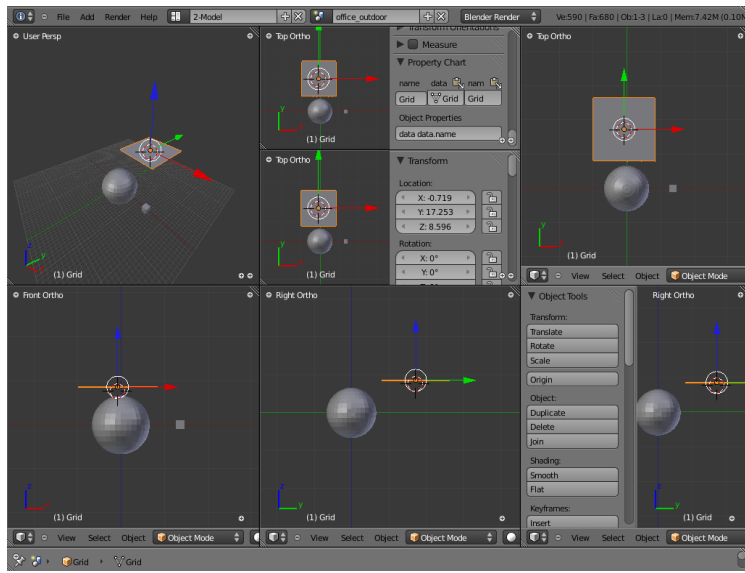

Можно сделать даже так

Чтобы создать новые окна, нужно навести курсор мыши на уголок в виде трёх диагональных штрихов в левом нижнем или правом верхнем углу существующего окна (панель в Blender с точки зрения классификации тоже является окном) и потянуть его в вверх или вниз, чтобы разделить экран по горизонтали, или влево / вправо, чтобы разделить экран по вертикали. Попробуйте, и, возможно, у Вас получится создать заветные 4 окна. Кстати, я почти уверен, что 4 окна Вам понравятся меньше, чем одно — так уж устроен интерфейс, что казавшееся ранее неудобным может теперь оказаться удобнее.

Чтобы удалить лишнее окно, нужно потянуть за такой же уголок на соседнем окне в сторону ненужного окна. Если сразу не отпустить кнопку мыши, то можно увидеть в ненужном окне серую стрелочку в направлении от соседнего. Она означает, что соседнее окно расширится и займёт это место.

Обратите внимание на панель окна, которая обычно снизу, но может быть и сверху. Для простоты примем за константу положение снизу. Если у вас несколько окон с проекциями и в каждом дублируется одинаковая панель, то можно скрыть лишние — просто захватите её край и потяните вниз. Чтобы открыть обратно, нажмите на плюсик, который появился в углу на месте панели.

Если закрыли панель, откройте обратно — она нам ещё понадобится. Слева на панели есть кнопка с какой-нибудь иконкой и двойной стрелкой "верх-низ" рядом. Она открывает меню с различными типами окон: свойства, текстовый редактор, файловый менеджер и так далее. Нам пока понадобятся только 3D View, Properties и UV/Image Editor. Про остальные окна можете до поры до времени смело забыть.

## Vew Select Object (Cobject Mode +) 0 + 6 + B | 1/ 2 Gimbal + | 1777 E | 1777 E | 1777 E | 2 + Closest  $+$   $\sigma$   $\alpha$   $\alpha$   $\beta$

Рассмотрим панель в объектном режиме подробнее (в режиме редактирования она немного отличается). Справа от кнопки выбора типов окна расположен минус в белом кружке, он скрывает / показывает расположенную рядом строку меню. Не будем на ней останавливаться, она самая обычная, посмотрите сами и разберётесь.

Дальше расположено выпадающее меню с выбором режима работы. Сейчас нужны только Object Mode и Edit Mode — это основные режимы Блендера, без них вы почти ничего не сможете сделать.

 **Object Mode** — режим, который включен по умолчанию при запуске блендера. В этом режиме можно добавлять на сцену объекты, перемещать их, масштабировать, вращать и редактировать параметры объектов.

 **Edit Mode** — режим редактирования объектов. Предоставляет непосредственный доступ к редактированию вершин, рёбер и фейсов меша, а так же позволяет производить многие другие операции.

 Следующий элемент на панели — меню типов отображения объектов на сцене. Похожее меню есть в любом 3D-редакторе, поэтому для повторения глянем на него разок и не будем останавливаться на нём:

Textured — отображение текстур на объектах

Solid — твердотельное отображение объектов

Wireframe — каркасное отображение объектов

Bounding Box — каркасное отображение параллелепипеда, в который можно вписать объект

 Дальше расположено меню точки опоры (Pivot Point), которая используется как центр вращения, масштабирования и так далее. Иногда бывает полезно выбрать что-то из этого меню, но это требуется редко, поэтому не будем на нём останавливаться. Это относится к уроку о работе в программе, поэтому мы вернёмся к этому меню, когда научимся выполнять основные действия с объектами сцены.

 Следующие на очереди — четыре кнопки и меню для управления 3D-манипулятором(другое название виджет трансформации), опишу по порядку: включение / выключение манипулятора, режим перемещения, режим вращения и режим масштабирования. При нажатии любой из кнопок видоизменяется манипулятор в окне редактирования. Потянув за его оси можно трансформировать объект в зависимости от выбранного режима работы (эти действия в большинстве случаев удобнее делать с помощью горячих клавиш, о которых расскажу позже). В меню можно выбрать ориентацию манипулятора: с привязкой к основным осям, с привязкой к нормалям, к плоскости экрана и так далее.

 Двигаемся дальше по панели, и следующий элемент — кнопки слоёв. Работают так же, как и в графических редакторах. Остальные кнопки пока не нужны, из них иногда требуются лишь кнопки пропорционального редактирования и включения-выключения привязки к сетке. О них расскажу позже, по ходу занятий.

 По нажатию на клавиатуре клавиши **T** слева появляется панель с инструментами для работы с объектами, а по нажатию клавиши **N** справа появляется панель свойств объекта.

 На этом основной обзор интерфейса закончен. По ходу занятий мы ещё будем возвращаться к описанию элементов, не расмотренных здесь.

## 2. Горячие клавиши

Сразу же напутствие: привыкайте работать с горячими клавишами, это значительно повысит эффективность работы! Все операции в Blender, назначенные на буквенные клавиши легко запоминаются. Почти все они заданы по принципу первой буквы от английского слова, обозначающего действие, назначенное на эту клавишу. При этом некоторые клавиши в разных режимах работы выполняют разные функции. Например, Ctrl+T, будучи нажатой в режиме редактирования, разделит все выделенные полигоны на треугольники, а в объектном режиме — предложит связать между собой два объекта. Давайте посмотрим.

Самые часто используемые клавиши (работают в Object Mode и Edit Mode):

Пробел — открыть главное меню

Shift+ $A$  — выбрать объект и добавить его на сцену (меню примитивов)

Ctrl+J — объединить несколько объектов в один

 $Ctrl+T$  — в объектном режиме «механически» привязать объект к другому объекту по схеме (например привязать камеру или лампу к мешу, чтобы она в любом «родитель-потомок» положении смотрела в его сторону). В режиме редактирования — подразделить выделенные полигоны на треугольники.

Alt+J - обратное предыдущему действие - преобразовать выделенные треугольники в четырёхугольники

 $A$ — выделить всё / снять выделение (от слова All — Всё)

В — выделить рамкой (от слова Border — границы, рамки)

- С выделить кружком (от слова Circle круг)
- $E$  экструдирование (от слова Extrude выталкивание, выдавливание)

F — создать фейс или ребро (от слова Face — грань/сторона/торец)

- G захват и перемещение (от слова Grab захват)
- $K$  резак (от слова Knife нож)
- О включает режим пропорцинального редактирования

 $P$  — в режиме редактирования отделяет выделенные элементы в другой объект. В объектном режиме запускает игровой движок.

 $R$  — вращение

 $S$  — масштабирование (от слова Scale — масштаб)

W — меню Specials

**X** или Delete — удаление, а так же ограничитель по оси Х при перемещении/масштабировании и т.п

 $Y$  — ограничение по оси Y при перемещении/масштабировании и т.п

 $Z$  — переключатель затенения (только рёбра / непрозрачные фейсы), а так же ограничение по оси Z при перемещении/масштабировании и т.п

Вот и всё, совсем не страшно! Это самые основные клавиши, которые могут понадобиться на первых этапах изучения программы, да и вообще именно этими клавишами можно выполнить большую часть работы. В будущем попробуем выучить и остальные клавиши, когда это понадобится по ходу изучения, а если вам не терпится, то скажу вам волшебное сочетание клавиш — Ctrl+Alt+U, закладка Input. Там вы найдёте все до единого сочетания клавиш и даже сможете их переназначить по своему вкусу. Но не увлекайтесь! Если вы переназначите клавиши, вам будет сложно понимать мои уроки. Впрочем, настройки мы ещё рассмотрим довольно подробно, а также я дам пару советов по ним. На этом пока всё, до встречи на следующем занятии!